## 床に厚みを付ける方法

高さのある床を作成する方法です。作成したい図形に合わせて厚みの付け方を設定できます。

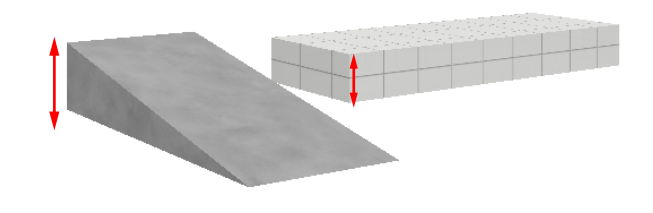

## 1 厚みの設定

床に厚みをつけます。

2 勾配のある床に厚みをつける

厚みの付け方を設定できます。

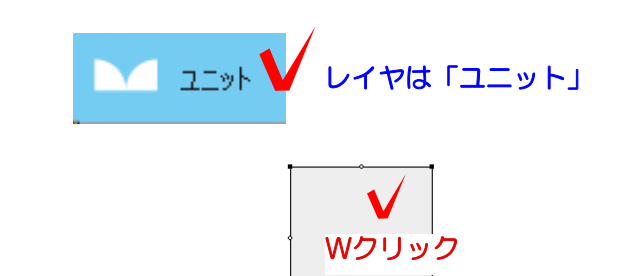

## 1 厚みの設定

1-1 床をWクリックして設定画面を開き ます。

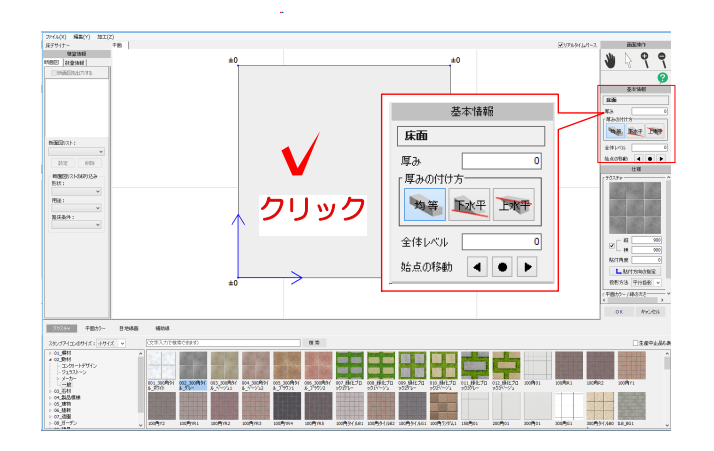

1-2 床の図形をクリックで選択します。

床の設定画面の右上に基本情報が表示され ます。

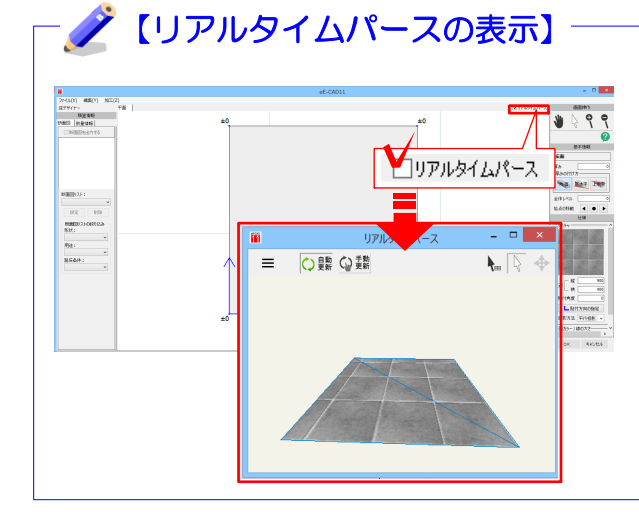

リアルタイムパースを表示させている と、床の設定画面(床デザイナー)での 編集もリアルタイムで確認することが できます。

リアルタイムパースを表示していない場 合は、右上の「リアルタイムパース」に チェックを入れると表示されます。

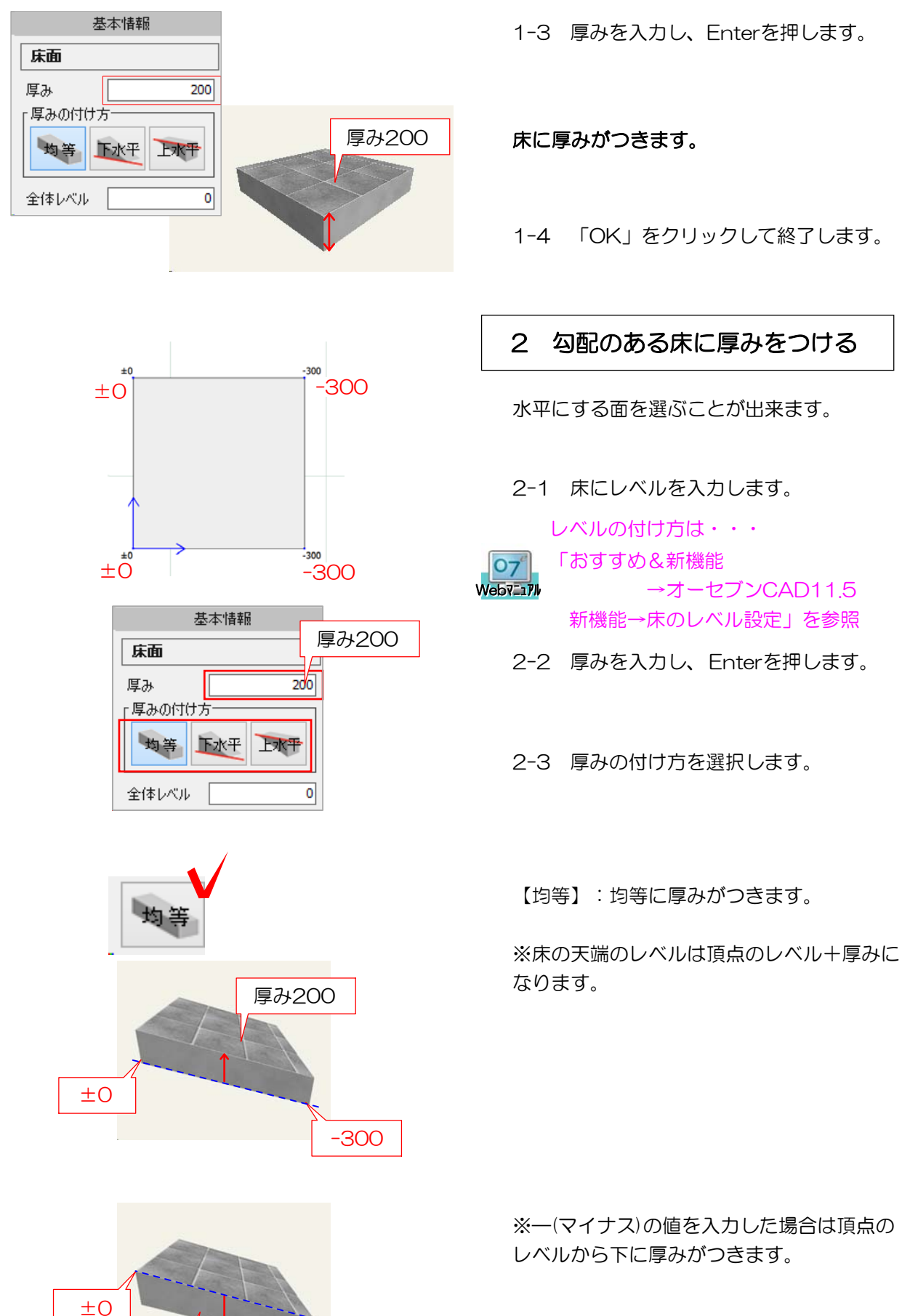

厚み-200 -300

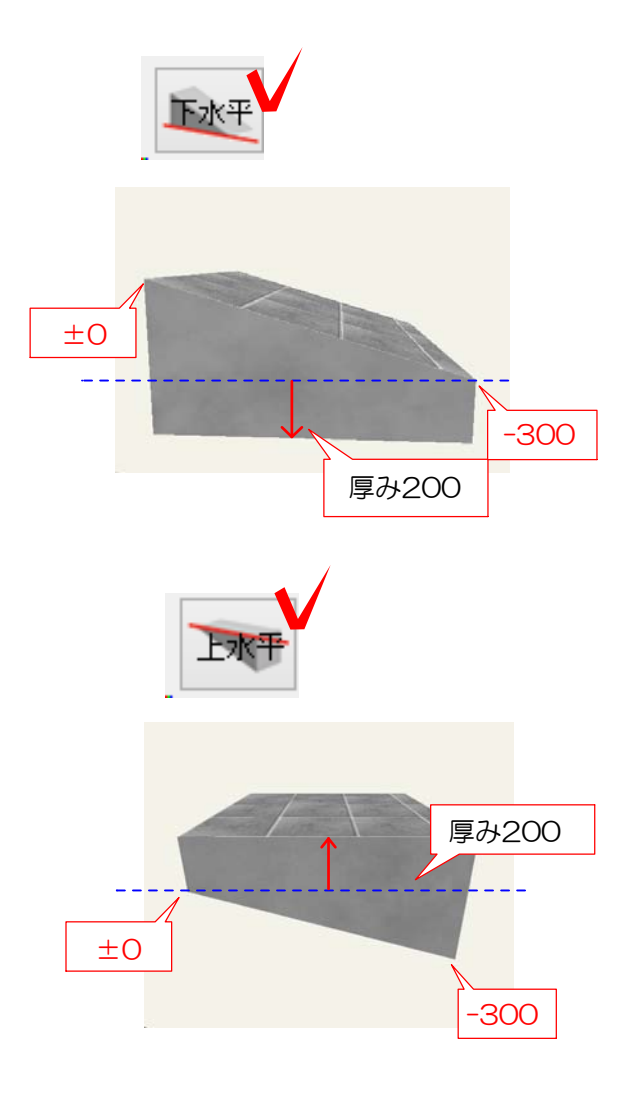

【下水平】:レベルが一番低い頂点を基準 に下に厚みがつきます。

※厚みの値はー(マイナス)と表示されま す。

※床の天端のレベルは頂点のレベルのまま になります。

【上水平】

レベルが一番高い頂点を基準に上に厚みが つきます。

※天端のレベルは一番高い頂点のレベル+ 厚みになり、水平になります。

2-4 「OK」をクリックして終了します。

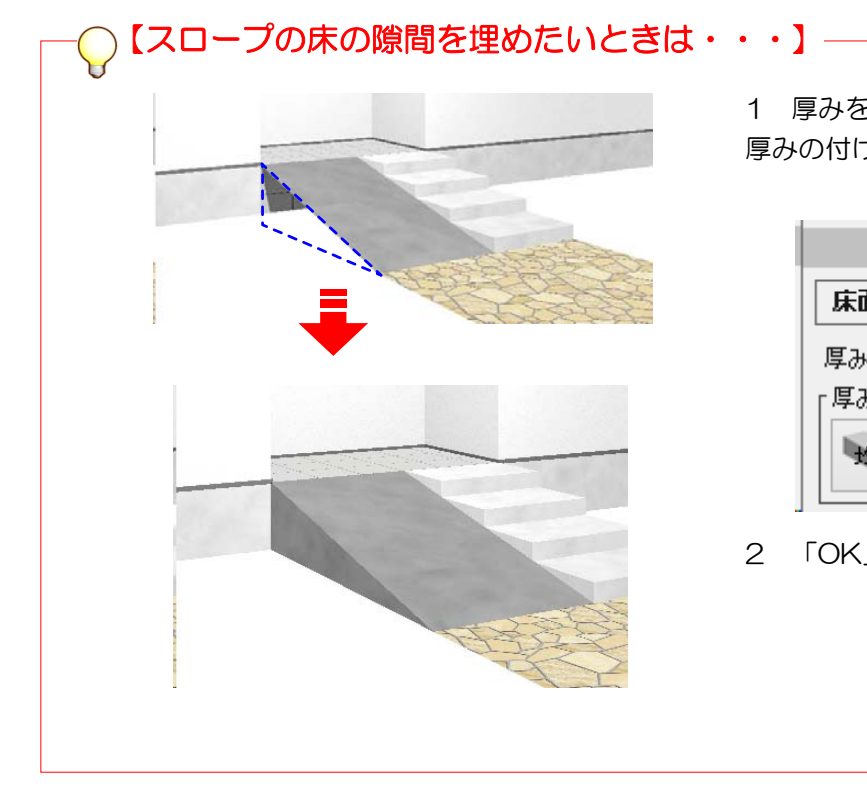

1 厚みを「0」、 厚みの付け方は「下水平」を選択します。

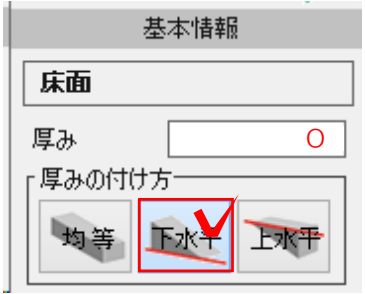

2 「OK」をクリックして終了します。